知 UTM开局预配置(三层)

**[万欣](https://zhiliao.h3c.com/User/other/0)** 2008-09-11 发表

(1)拓扑:

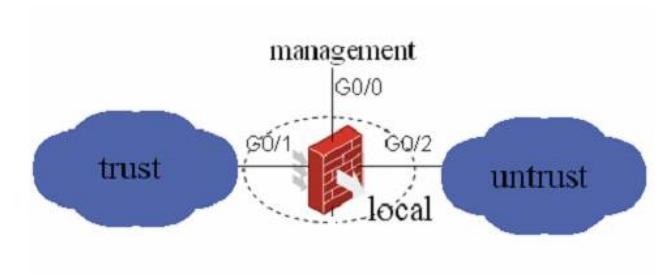

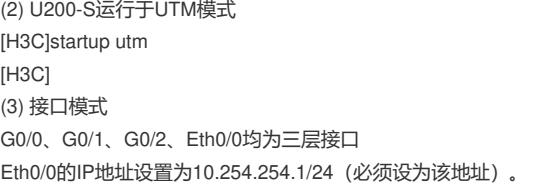

系统管理 > 接口管理 > 指定接口操作栏中修改本接口按钮

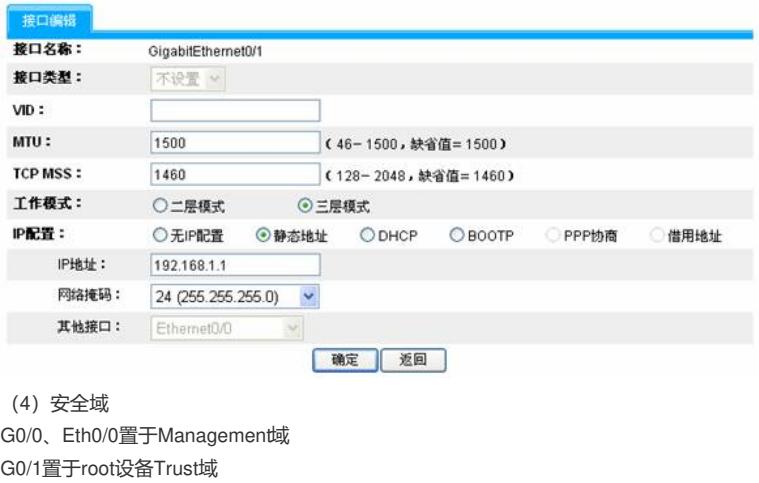

G0/2置于root设备Untrust域

Web页面"系统管理 > 安全域管理 > 指定安全域操作栏中编辑安全域按钮 "

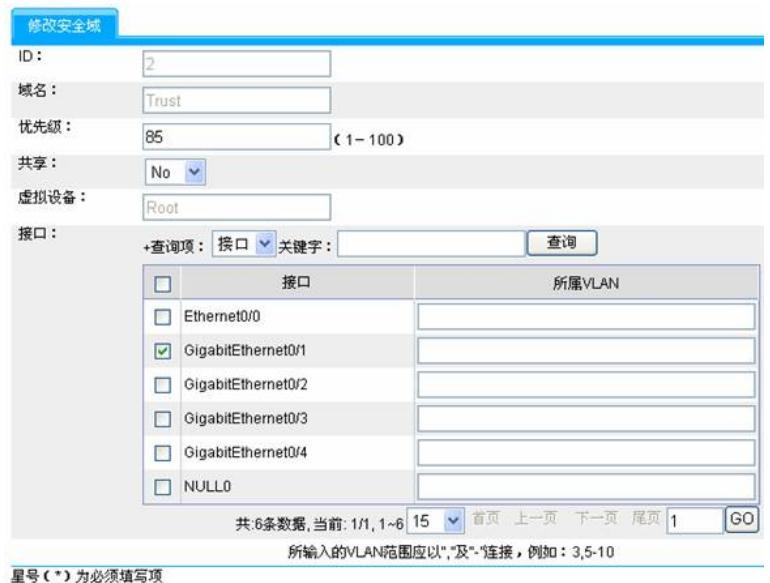

| 确定 | 取消

创建三个ACL:

一个用于内网访问Internet时进行NAT(规则的源IP为内网IP网段)

一个用于i-ware的对外访问(规则的源IP为10.254.254.2/32)

一个用于深度安全策略(两条规则:源IP或目的IP为内网IP网段)

l "策略管理 > ACL > 新建 > 输入访问控制列表ID号(2000~3999) > 点击<确定>"

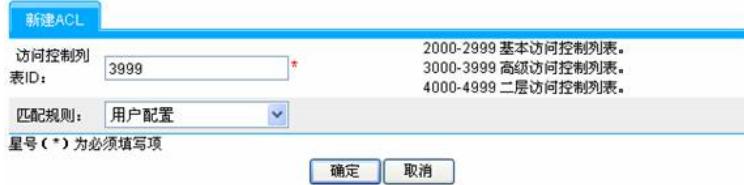

l 已创建ACL"操作"栏中"详细资料 > 新建 > 输入'规则ID'"

l 选择"操作";

l 对于基本ACL,输入"源IP地址"和"源地址通配符"(可选),对于高级ACL选择协议、配置源IP地 址/源地址通配符(可选)、配置目的IP地址/目的地址通配符(可选)、配置源操作/端口(可选,基于 协议选择)、配置目的操作/端口(可选,基于协议选择)、点击<确定>;

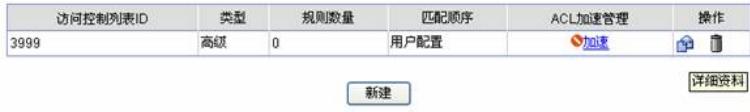

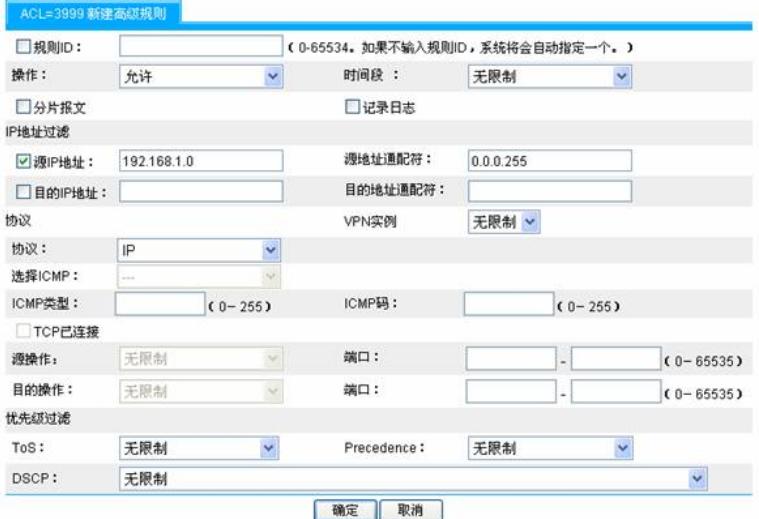

(6) 配置NAT

包括:内网用户访问Internet时的NAT;i-ware更新特征库时的NAT;以及对i-ware进行配置管理时的N AT Server。

"策略管理 > 地址转换策略 > 地址转换 > 新建 > 选择接口(G0/2)",输入acl号,地址转换方式选择Ea sy IP > 点击<确定>。

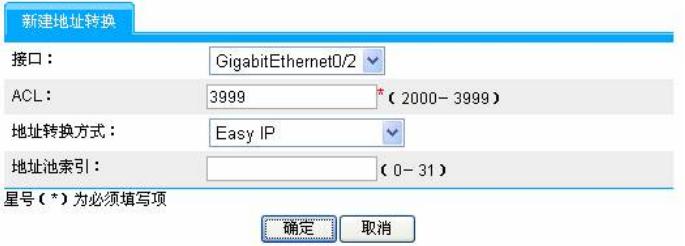

l "策略管理 > 地址转换策略 > 地址转换 > 新建 > 选择接口 (G0/0) ", 输入acl号, 地址转换方 式选择Easy IP > 点击<确定>。

l "策略管理 > 地址转换策略 > 内部服务器 > 新建 > 选择接口(G0/0)> 选择协议类型(TCP ) > 输入外部IP地址(接口G0/0的IP地址) > 输入外部端口(8080) > 输入内部IP地址(10.254.254 .2) > 输入内部端口(80) >点击<确定>"

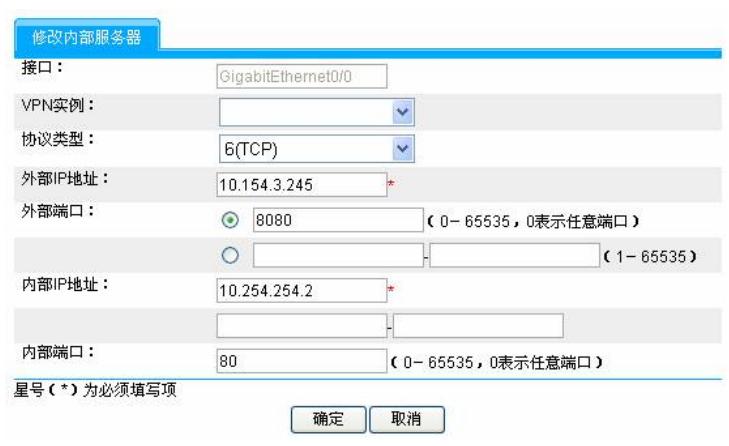

(7) 保存配置

l "系统管理 > 配置维护 > 配置保存 > 点击<确定>"